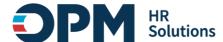

# **USA Performance Learning Management System (LMS) Single Sign-On Instructions**

#### **CONTENTS**

| U | ISA Performance Learning Management System (LMS) Single Sign-On Instructions | 1 |
|---|------------------------------------------------------------------------------|---|
|   | Overview                                                                     |   |
|   | Section 1: Is this your first time here?                                     |   |
|   | Section 2: OPM employees using a government-issued device                    |   |
|   | Section 3: OPM employees using a personal device and non-OPM employees       |   |
|   | Part 1: New Login.gov Users                                                  | 3 |
|   | Part 2: Existing Login.gov Users:                                            |   |
|   | Section 4: Login.gov resource links for users                                |   |

#### Overview

USA Performance LMS provides training courses, guides and resources via an online training portal created for agency and organization administrators. These instructions outline how to log into OPM systems: USA Performance LMS, using single sign-on multifactor authentication (MFA) protocols.

- All first-time users will need to contact their USA Performance account manager for a LMS profile to log
  into the training system.
- If you are an OPM employee (an authorized user whose account is associated with an opm.gov email address) and you are:
  - o Using a **government-issued device**: you will log in via *Entra* by completing the steps in <u>Section 1</u>.
  - Using a personal device: you will log in via <u>Login.gov</u> by completing the steps in <u>Section 2</u>.
- If you are not an OPM employee (your account is associated with an email address that is not opm.gov), you will log in via Login.gov by completing the steps in <u>Section 2</u>.

## Section 1: Is this your first time here?

To log into the USA Performance LMS, first time users will need to contact their USA Performance account managers to establish a LMS profile. Once the profile is created, the user will be notified to access the LMS.

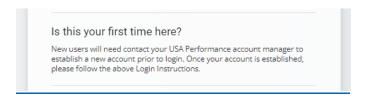

### Section 2: OPM employees using a government-issued device

1. Open your internet browser and navigate to USA Performance LMS, <a href="https://usaptraining.opm.gov/">https://usaptraining.opm.gov/</a> or from the USA Performance Admin page <a href="USA Performance">USA Performance</a> - Login Page (opm.gov).

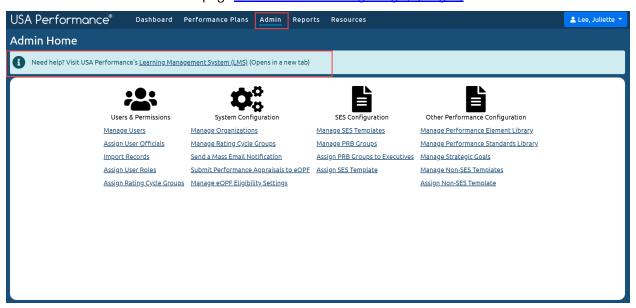

2. At the login screen, select the "Login via Entra" button.

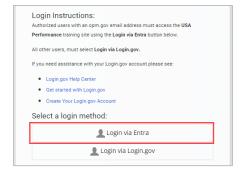

3. You will be redirected to <a href="https://login.microsoftonline.com">https://login.microsoftonline.com</a>

4. You will be asked to select the appropriate certificate connected to your OPM PIV card/Microsoft account. *Note*: you may need to enter your PIN number.

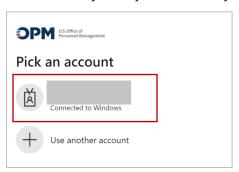

5. After successful authentication, you will be automatically redirected back to <u>USA Performance LMS.</u>

**Help Desk Support:** If you experience any technical problems or difficulty logging in you can submit a help desk ticket: <a href="https://usaptraining.opm.gov/blocks/help">https://usaptraining.opm.gov/blocks/help</a> desk/newticket.php

You can also call the Help Desk at 202-753-0845 within the Washington, DC area or toll free at 833-200-0035 (Weekdays 8:30AM to 6:00PM Eastern Time).

#### Section 3: OPM employees using a personal device and non-OPM employees

First, go directly to <u>Login.gov</u>, **not USA Performance LMS.** Then, follow the instructions based on your <u>Login.gov</u> user status:

- If you are a new Login.gov user: Follow the instructions in Part 1: New Login.gov Users.
- If you are an existing Login.gov user: Follow the instructions in Part 2: Existing Login.gov Users.

#### Part 1: New Login.gov Users

- 1. Open your internet browser and navigate to <u>Login.gov</u> (<u>https://www.login.gov</u>) or from the *USA Performance* **Admin** page.
- 2. Select the "Sign in with Login.gov" button.

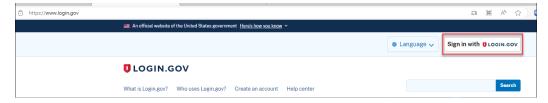

- 3. Select the "Create an account" button.
- 4. Enter your email address.
  - a. Choose an email address that you'll always be able to access.
  - b. Once your account is created, you can add an additional email address, such as a work email or alternate personal address, to access your account.

- 5. Check the box to confirm "I read and accept the Login.gov rules of use."
- 6. Select the "Submit" button.

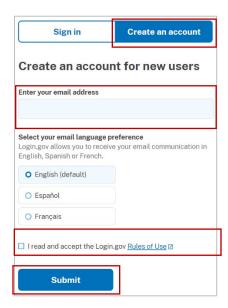

- 7. Check your email for a message from Login.gov.
- 8. Select the "Confirm your email address" button in the message. This will take you back to Login.gov.
- 9. Create your <u>Login.gov</u> password.
  - a. This password will work with all email addresses added to your Login.gov profile.
- 10. Set up a second layer of security.
  - a. As an added layer of protection, <u>Login.gov</u> requires you set up an authentication method to keep your account secure. This is referred to as multi-factor authentication (MFA).
  - b. We encourage you to have more than one authentication method on your account. You can choose from several authentication options.
  - c. <u>Learn more about each authentication option</u> to choose the one that is right for you.
- 11. Once you have authenticated, you have created your <u>Login.gov</u> account and will be taken to your <u>Login.gov</u> account profile page.

**Note: Your USA Performance account email address must be added** to your <u>Login.gov</u> account for successful authentication and login:

12. Select the **+ Add new email** option.

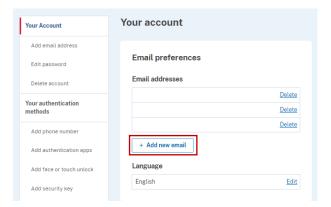

- 13. Enter your work email address associated to your USA Performance profile in the field and click "Submit"
  - a. You can add as many email addresses as you would like to support accessing numerous systems.
- 14. Select from the list of authentication methods to add other methods to your profile.

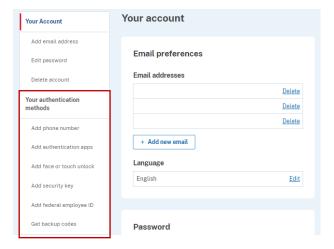

- 15. Open your internet browser and navigate to <u>USA Performance LMS</u>.
- 16. At the login screen, select the "Login via Login.gov" button.

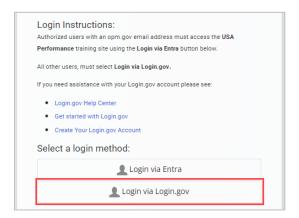

- 17. You will then be redirected to <u>Login.gov</u>.
- 18. Enter your <u>Login.gov</u> credentials: *Note*: this will be your **work email address associated to your USA**Performance LMS profile (which you added as an additional email address in Step 12), along with your <u>Login.gov</u> password.
- 19. Select the "Sign in" button.

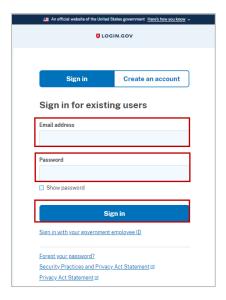

20. After successful authentication, you will be automatically redirected back to **USA Performance LMS** (<a href="https://usaptraining.opm.gov/">https://usaptraining.opm.gov/</a>).

## Part 2: Existing Login.gov Users:

- 1. Open your internet browser and navigate to the Login.gov homepage (https://www.login.gov/).
- 2. Select the **Sign in with Login.gov** button.

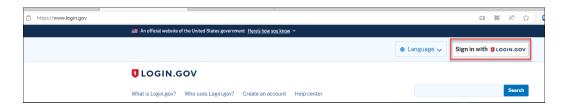

3. Enter your login credentials and select **Sign in**.

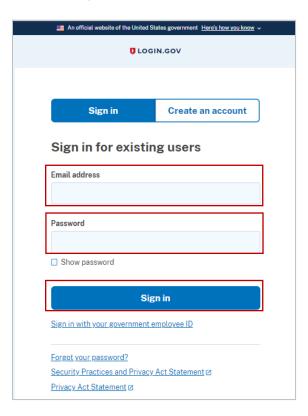

4. Complete your secondary authentication method for <u>Login.gov</u>. You will then be taken to your <u>Login.gov</u> account profile page.

**Note: Your work email address associated to USA Performance LMS must be added** to your <u>Login.gov</u> account for successful authentication and login.

5. Select the **+ Add new email** option.

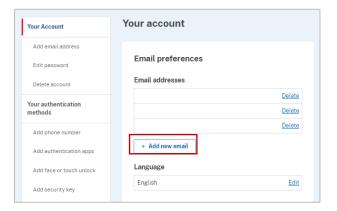

- 6. Enter your work email address associated to USA Performance LMS in the field and select Submit.
  - a. You can add as many email addresses as you would like to support accessing numerous systems.
- 7. Select from the list of authentication methods to add other methods to your profile.

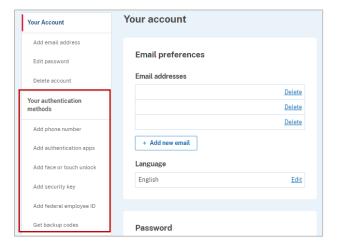

- 8. Open your internet browser and navigate to <u>USA Performance LMS</u>.
- 9. At the login screen, select the "Login via Login.gov" button:

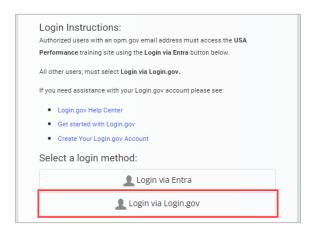

- 10. You will then be redirected to Login.gov.
- 11. Enter your <u>Login.gov</u> credentials: *Note*: this will be your <u>work email address associated to USA</u>

  <u>Performance LMS</u> profile (which you added as an additional email address in Step 12), along with your <u>Login.gov</u> password.
- 12. Select the "Sign in" button.

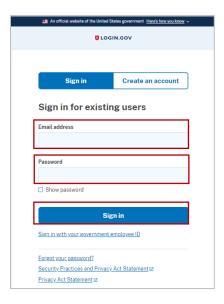

13. After successful authentication, you will be automatically redirected back to USA Performance LMS (https://usaptraining.opm.gov/).

**Help Desk Support:** If you experience any technical problems or difficulty logging in you can submit a help desk ticket: <a href="https://usaptraining.opm.gov/blocks/help">https://usaptraining.opm.gov/blocks/help</a> desk/newticket.php

You can also call the Help Desk at 202-753-0845 within the Washington, DC area or toll free at 833-200-0035 (Weekdays 8:30AM to 6:00PM Eastern Time).

# Section 4: Login.gov resource links for users

- Login.gov Authentication Methods <a href="https://www.login.gov/help/get-started/authentication-methods/">https://www.login.gov/help/get-started/authentication-methods/</a>
- Add or change your authentication method <a href="https://login.gov/help/manage-your-account/add-or-change-your-authentication-method/">https://login.gov/help/manage-your-account/add-or-change-your-authentication-method/</a>
- Change the email address associated with your account <a href="https://login.gov/help/manage-your-account/change-your-email-address/">https://login.gov/help/manage-your-account/change-your-email-address/</a>